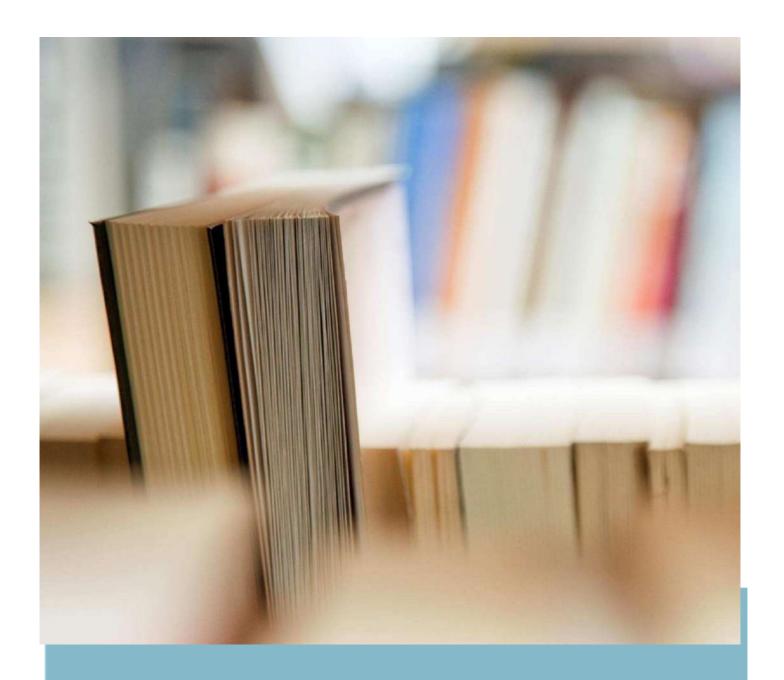

# Candidate Process Manual For Online Examination

VEER MADHO SINGH BHANDARI UTTARAKHAND TECHNICAL UNIVERSITY DEHRADUN

**Process Manual** 

# Contents

| Section1- Candidate Login and Dashboard | 5-7<br>8-10<br>11-14 |
|-----------------------------------------|----------------------|
|-----------------------------------------|----------------------|

## **Section 1- Candidate Login and Dashboard**

Candidate to login using the login credentials from the Home Page.

# URL: To be shared a day prior to the examination over Email ID

**Preferred browsers:** For taking the test, recommended browsers are Google Chrome (Ver. 7.5 or above), Mozilla Firefox (Ver. 70 or above). TEST SHOULD NOT BE TAKEN ON SAFARI BROWSER.

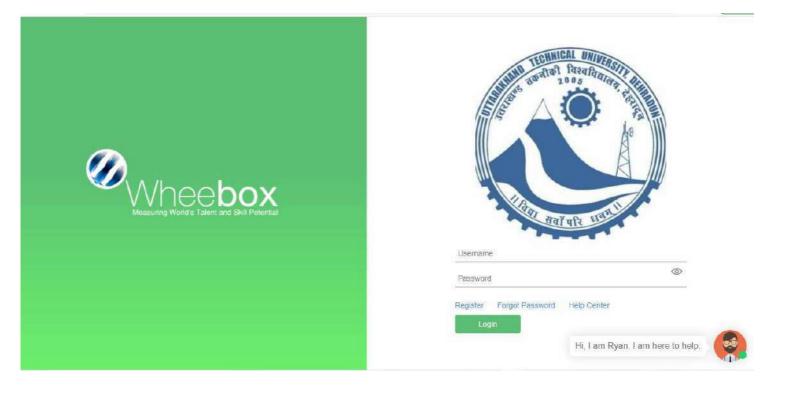

On Login, candidate will be able to see the test assigned. Candidate will get just one attempt to complete the assessment. The test selection page appears as below:

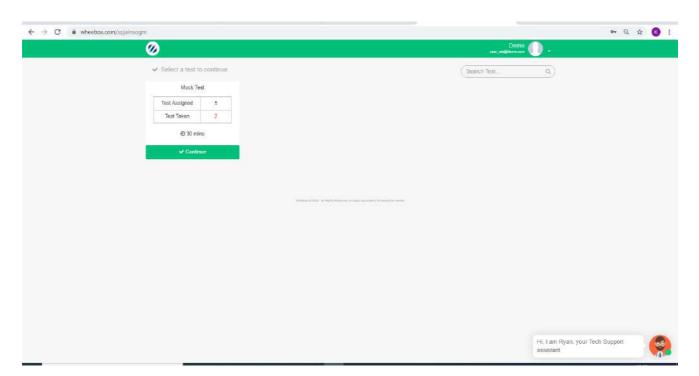

# Operating environment check to be done:

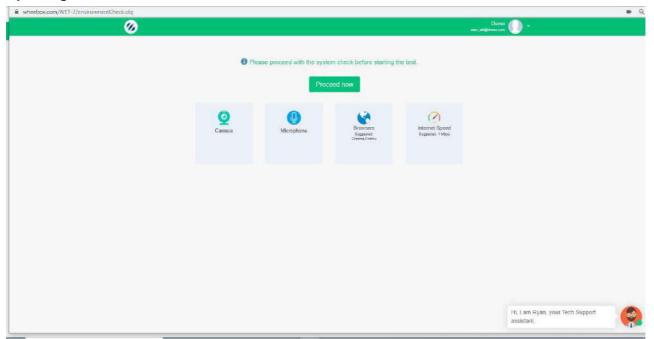

## **Section 2- Pre-Examination Steps**

As it is a remote proctoring assessment, please make sure you have a functional web cam on your device. Face tracking is enabled for this assessment.

Step 1: Candidate clicks his image using Webcam

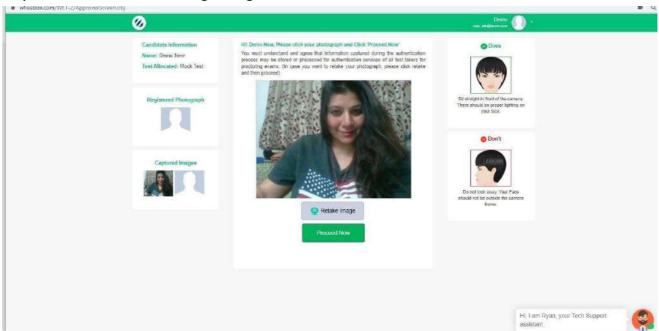

Step 2: Candidate clicks his ID proofs image. ID proof can be any College ID.- Student ID Card or any Government ID card

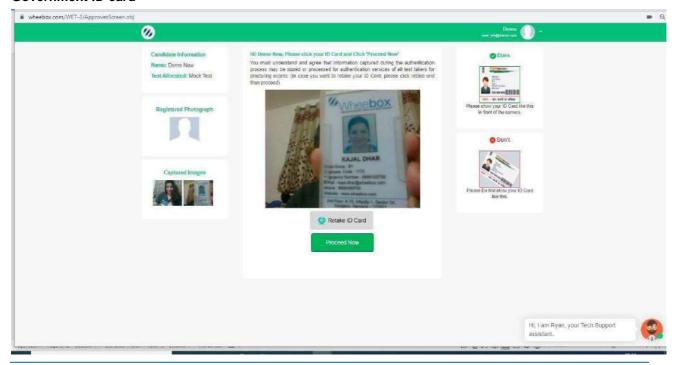

Step3: After uploading the image, candidate images will be automatically approved by the system. Post approval, candidate test will automatically start as per specified test time

Step 4: Candidate need to read instructions carefully and check the acceptance button and clickon Proceed Now, till the timer is ticking the Button proceeds now is Grey, Once Proceed now button turns green, that means the test is ready to betaken

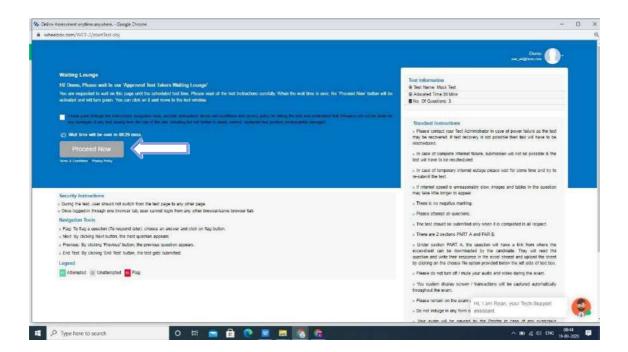

# **Section 3- Process flow during Examination**

- During the assessment, if candidate tries to navigate to other window, they will get navigation warnings.Post maximum warnings, test will get automatically submitted.
- There is a navigation count of 35. Any notifications related to antivirus, windows update, emailnotifications, phone calls, whatsapp messages etc. will be counted asnavigation.

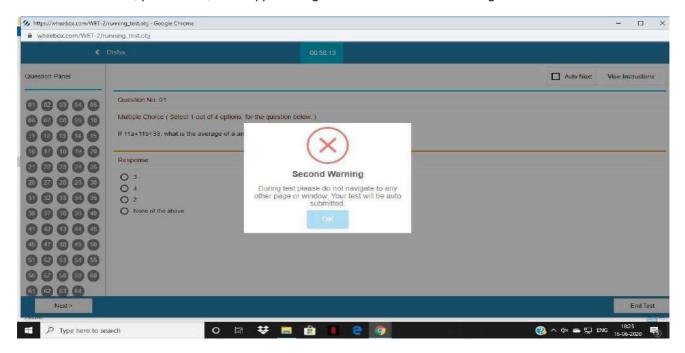

#### **Test Screen:**

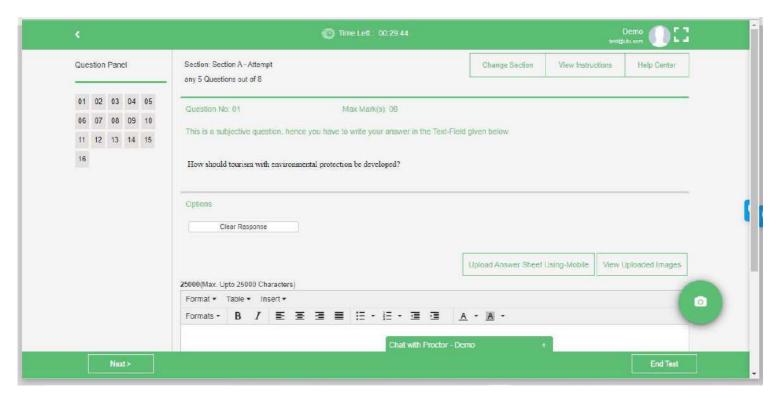

- There will be total 16 questions (Part A 8 (Attempt any 5 out of 8) and Part B 8 (Attempt any 4 out of 8))
- Single QR code will be valid for 5min.
- Every answer sheet upload will be done using the same QR codescan which is valid for 5 min. and once the time
  gets over click again on "Upload Answer sheet using Mobile" to get new QR code to upload remaining answer
  sheets of the same question
- The duration of the Test will be 2 hours and there would be a timer ticking on the testscreen.
- Though additional half an hour will be given only to upload the answer sheet, still, make sure you upload the answer sheet as soon as you finish up particular question
- No Name and roll no. to be written on Answer sheet, mention only Paper Code and Branch and Question No.
- Make sure every new question is attempted on new answer sheet
- Keep answer sheet handy while you are taking the examination
- Also, keep mobile phone handy to upload the answer sheet In case you are taking the examination on Laptop

#### Instructions on the Test Screen:

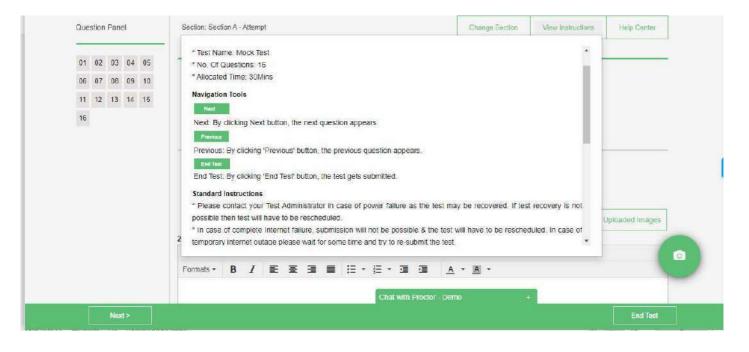

#### **Section 4- Subjective Assessment with Image Upload Option**

Allquestionswillbesubjectiveandwillhavetheoptionof"UploadAnswerSheetusingMobileCamera".Candidate canusepenandpapertowriteanswersanduploadtheanswersheetsusingamobilephonebyscanningauniquely generated QR Code

#### Method - Uploading images using a mobile (Recommended Option)

- o If a candidate chooses this option, a unique QR Code Image will get generated on the screen; Candidate will have to scan the QR Code with a QR Code scanner app likePaytm.
- The validity of this QR Code is 5 min. The QR Code activates the students Mobile Camera & he can take the image of the answersheet
- o Once he confirms the correctness of the image, it gets auto transferred to the testingserver
- o In this process Mobile Phone's storage is not used nor the image is saved on the candidate'smobile

Kindly upload the answer sheet question by question, Don't wait till the end for uploading answer sheets, upload the answer once you are done with the question.

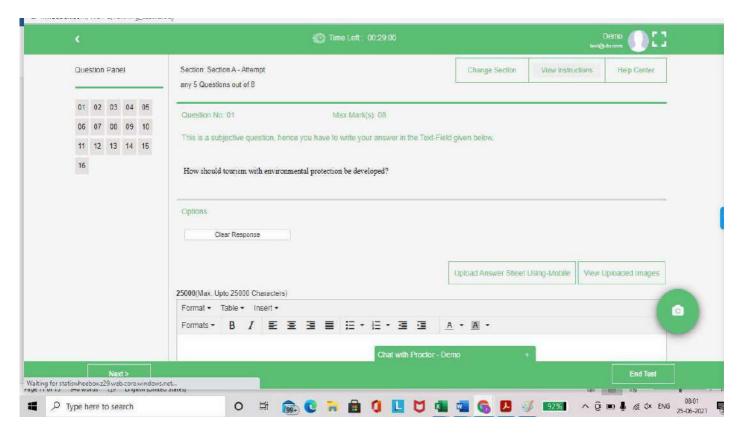

Candidate will have to scan the QR Code with a QR Code scanner app like Bar Code Scanner. Download it from play store. (Link shared in email) The validity of this QR Code is 5 minutes.

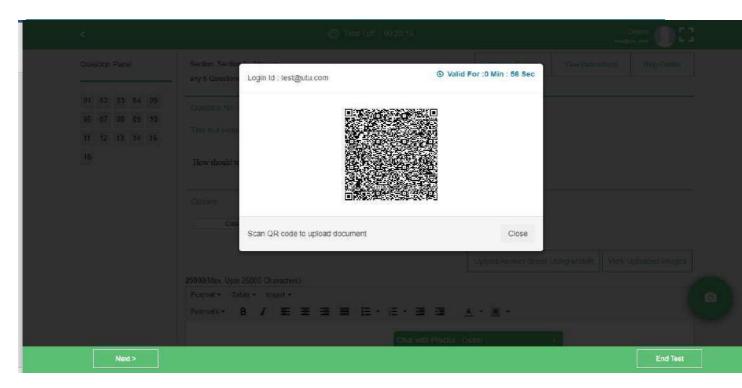

Onceyouclickonthecamera,yourmobilecamerawill beactivated(asshowninthebelowimage)&youcan take the image of the answer sheet & once you confirm, you receive a message stating that photo has been uploadedsuccessfully.

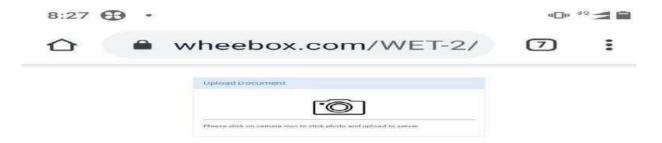

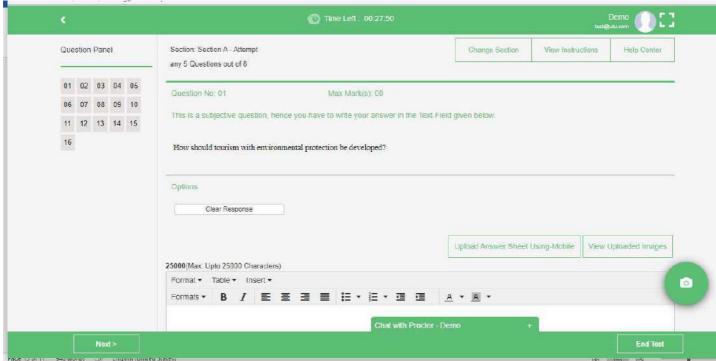

Candidate can view images uploaded for every question. Click on "View Images".

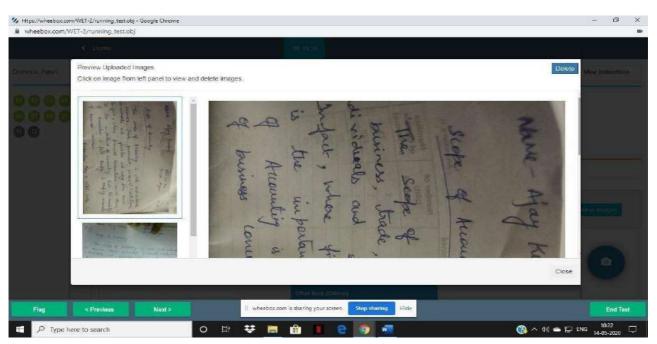

Candidate can delete images that are not clicked properly.

As you have to attempt any 5 questions out of 8 in Part A and 4 questions out of 8 in Part B, so as soon as you try to attempt 6<sup>th</sup> question in Part A and 5<sup>th</sup> question in Part B a pop up will come to clear any response of previous question.

Click on "Clear response" as mentioned below a pop up will come as mentioned and it will delete uploaded answer sheet for that particular question. Now you can attempt that particular 6<sup>th</sup> or 5<sup>th</sup> question from respective sections

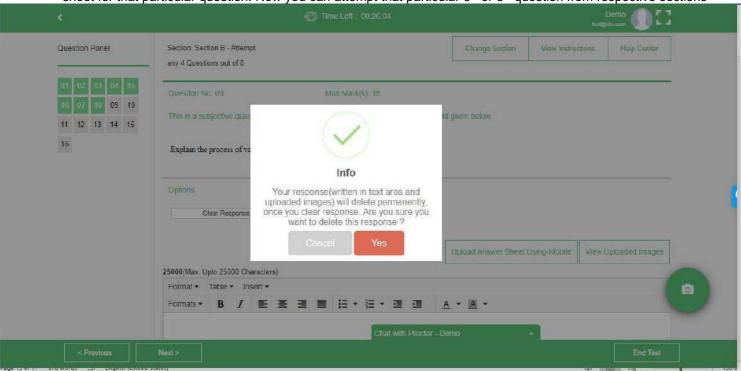

 After completion candidate need to click on "End Test", then a pop up will come as mentioned and click on "Yes, Submit it" to successfully submit thetest.

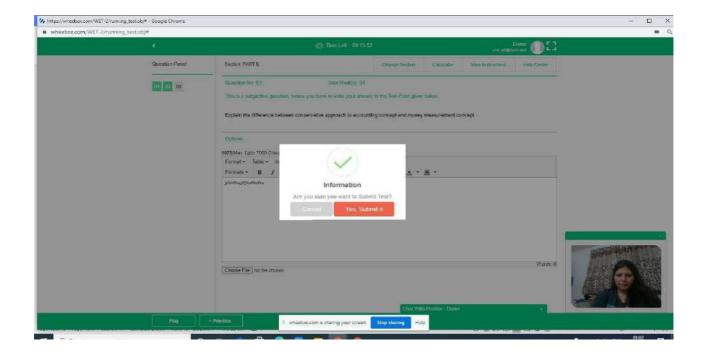

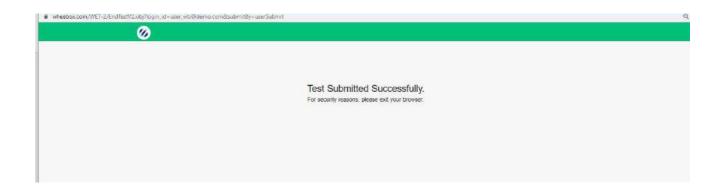

# Section 5- Proctoring during the assessment

- Proctorcanmonitorthecandidates allthetime&atanytimetheproctorhasan optiontosendawarning message to the candidate for any improperconduct
- Proctors can chat with candidates during the assessment. Candidates can use the chat option toclarify doubts, ifany
- Candidates images are being tracked by the proctor and proctor can view the live video of thecandidate during theassessment.

#### Candidate gets a message from the proctor, during the test as depicted below:

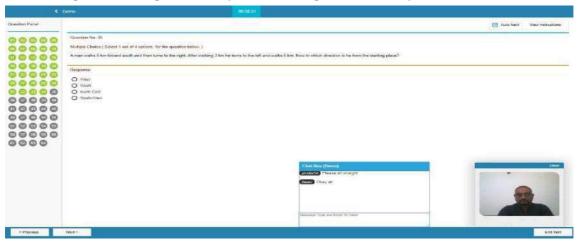

- Candidate submits the assessment post completion oftest
- Once submitted, candidate will not get a chance to re- login and upload answersheets.

#### **Section 6- System Requirements**

- Internet Bandwidth: The minimum required bandwidth is 512 Kbps 1 Mbps of internet speed on each machine.
- Machine Configuration: RAM Minimum 2GB (though 4GB is recommended), Processor Speed- 1.5 Ghz and above. Preferred Operating System – Windows 8above.
- Preferred browsers: For taking the test, recommended browsers are Google Chrome (Ver. 7.5 or above), Mozilla Firefox (Ver. 70 or above). Candidate using any apple device, kindly use GOOGLE CHROME ONLY to take the test. Test till not work on Safaribrowser.
- For Mac user only Google Chrome browser and the test will not support of Linux.
- AwebcameraandaMicrophonemustbeavailableforthetest.MusthaveLaptop/Desktop/SmartPhonefor taking thetest.
- Recommended for using Laptops ordesktop.
- If your internet disconnects during submission contact the Help center number provided to you and don't close yourwindow.
- Valid ID PROOF- Any Government ID Proof or Institute ID Card or HallTicket
- Makesurethatpop-upblockerisdisabledonyourbrowser. Anynotifications related to antivirus, windows update, email notifications, calls, what sapp etc. will be counted as navigation.

#### Laptop/Desktop Users for answering Subjective (Descriptive) questions:

- 1. For writing answers in A4 sheets:
  - i. Candidates need to write the answers completely on a plain A4 sheet and upload the same instead of typing the answers in the Text Box provided on the examination platform, you can write the question-wise answers on a plain A4 sheet and upload it by using a mobile phone by scanning QR Code\*(Click: Upload answer sheet using mobile).
  - ii. We request you to keep a sufficient number of plain A4 sheets & stationery handy well in advance for this purpose.

Note: Every answer sheet upload will be done using the same QR code scan which is valid for 5 min. and once the time gets over click again on "Upload Answer sheet using Mobile" to get new QR code to upload remaining answer sheets of the same question. Note that each QR Code is valid only for 300 Seconds after which you will have to scan a new QR Code.

The following mobile applications for QR Code scanning are recommended for Android &loS Mobilephones:

Android: https://play.google.com/store/apps/details?id=com.geekslab.grbarcodescanner.pro&hl=en\_IN

IOS: https://apps.apple.com/in/app/qr-code-reader/id1200318119

While uploading answer sheet in case you get a warning for "low memory" Please follow following instructions – (Only for Android Phone Users)

- 1. Go to settings
- 2. Search for Developer options.
- 3. If developer options are not enabled then go to about phone, then click on "built number" or Version 8 times and developer options turned ON\*
- 4. Click on developer option
- 5. Then find "don't keep my activity"
- 6. TURN ON
- 7. RESTART THE MOBILE

#### Candidates who are taking exams on Mobile (For Answering Subjective (Descriptive) questions):

- 1. Candidates need to write the answers completely on a plain A4 sheet and upload the same instead of typing the answers in the Text Box provided on the examination platform, you can write the questionwise answers on a plain A4 sheet and upload it by using a mobile phone by clicking on "Upload answer sheet using Mobile camera"
- 2. Request you to keep a sufficient number of plain A4 sheets & stationery handy well in advance for this purpose.
- 3. Please make sure you make the final submission only after completing the examination. You will be asked to confirm in case you accidentally try submitting the examination before the completion of the duration. Please note that once you make the final submission, you will not be able to take up the examination again.